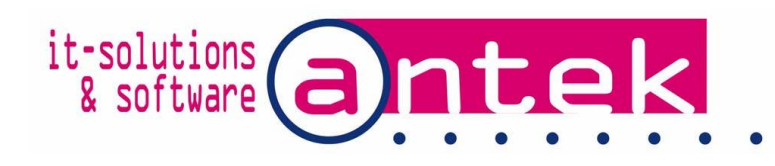

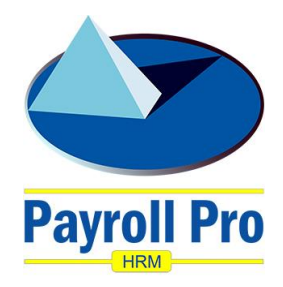

## Download and upgrade Payroll Pro HRM for 2019, versions v3.443 and higher

During the year a number of new versions for Payroll Pro HRM will be released for the Payroll and Human Resources modules. These new versions can either contain user experience improvements, bug fixes, implementations of new labour or tax tables & laws, changes in banks or routing systems, new modules, support for new operating systems and more.

Our payroll support department e-mails the registered Payroll Pro users a mailing reguarly informing of new released versions.

The updated program can be downloaded from the link send to you by email. All you need to do is send an email to [payrollpro@antek.sx](mailto:payrollpro@antek.sx) with your request to be added to the Payroll Pro HRM newsletter. Off course you can also request our payroll department to install the upgrade for you as usual.

### **Before upgrading make sure you made backups of your company data!**

In case there are more client installations of Payroll Pro HRM, with a server installation, the upgrade process can be made on the server or any workstation installation. Other clients will be updated automatically.

To download the latest Payroll Pro HRM version, click on the link in the email. The download website opens.

The update software can be downloaded as an executable with PrPUupgradeV3.xxx.exe.

The download portal also has a "Manuals" section, here you can download the upgrade and year closure instructions and user manuals.

The version release notes can be downloaded from the "Release notes" section

# Antek Payroll Pro HRM v3

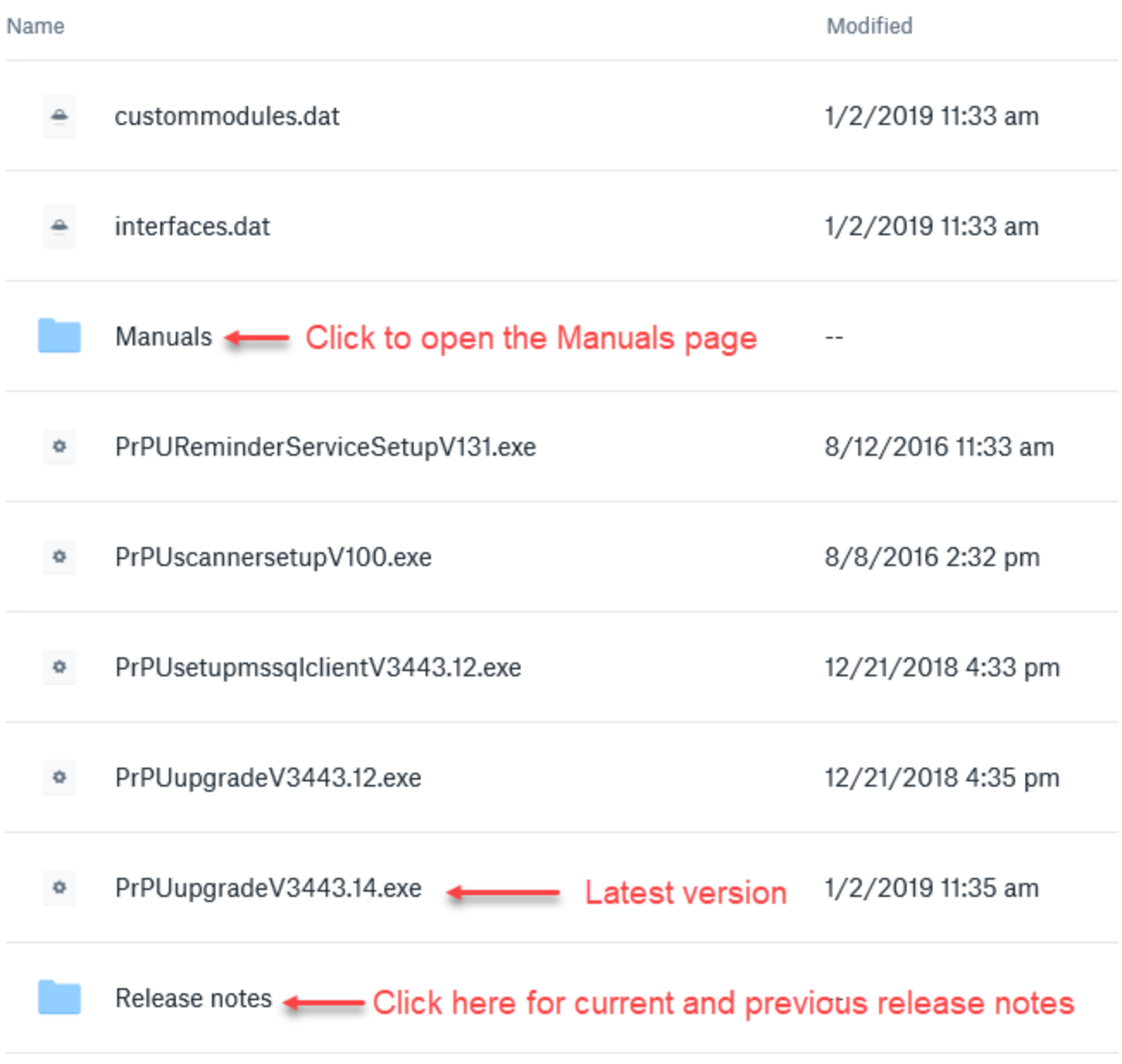

In the sample above click on the link "PrPUupgradeV3443.14.exe".

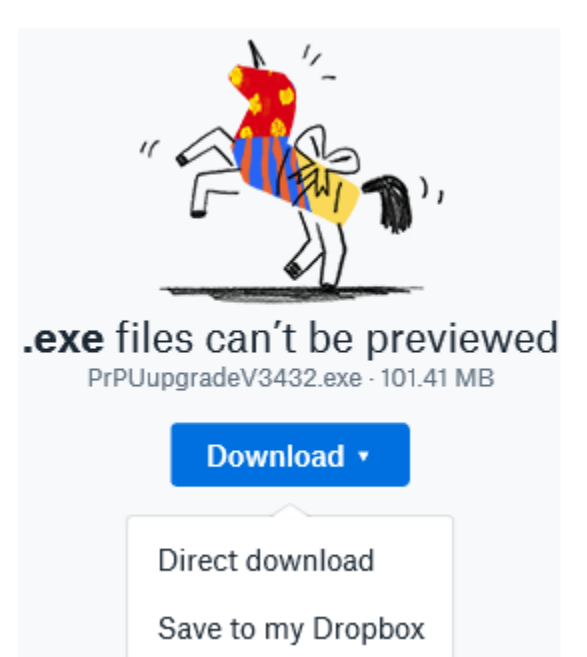

Click on the download button, and select direct download. Depending on your windows version and type of the Internet browser you are using, you get one of the following or similar dialog boxes:

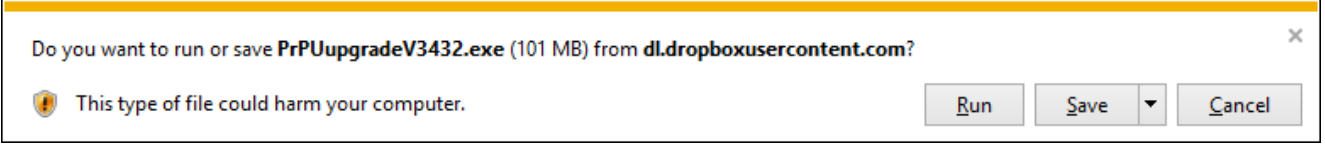

Click on "Save "or "Save as" in the dialog box to save the installer file on your computer.

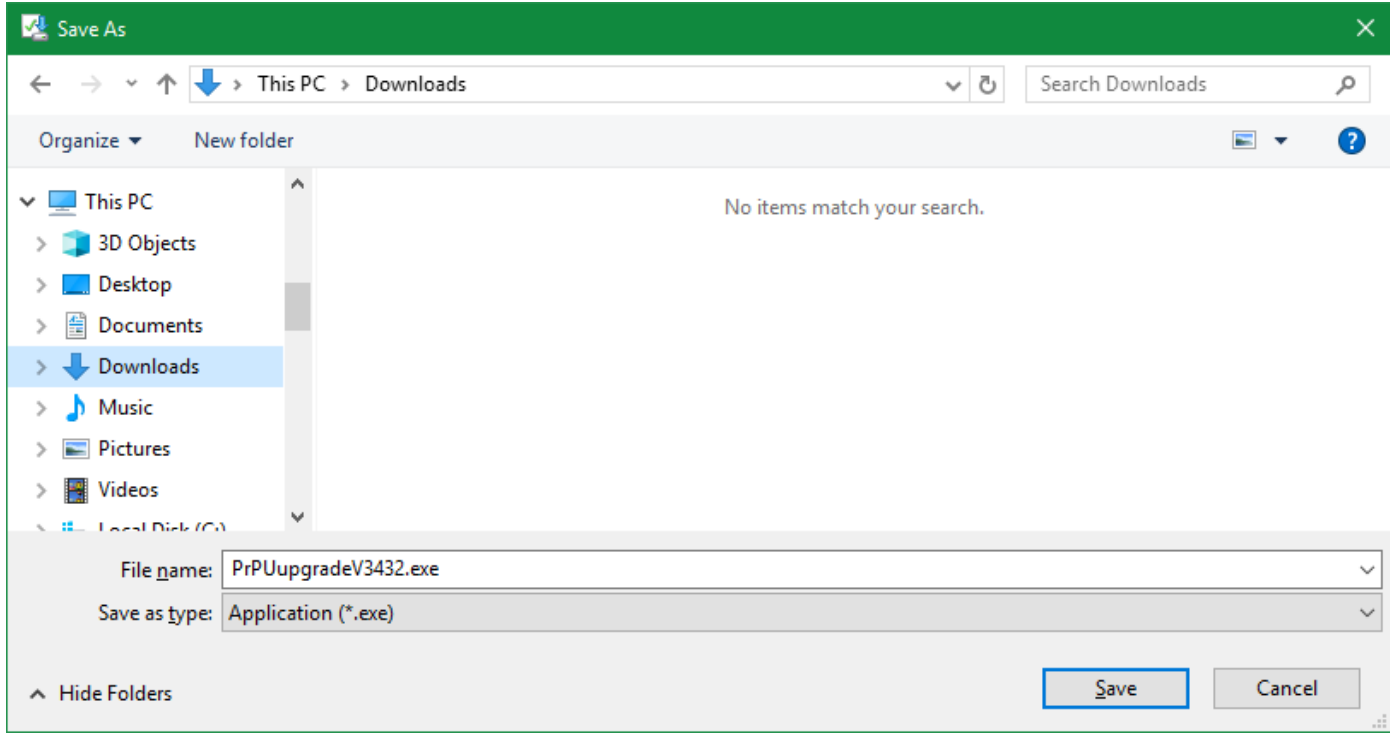

If you get the next dialog box, select where you want to save the installer file, for example click on "Downloads" and on "Save" to save in your computer downloads folder.

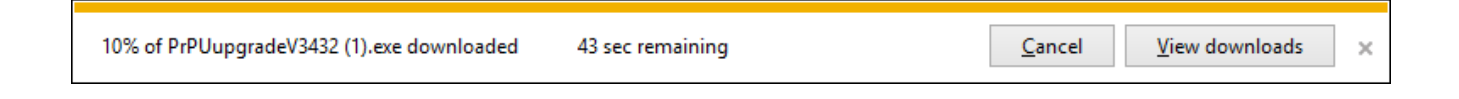

After the download is completed, click on Run, to start the updating process.

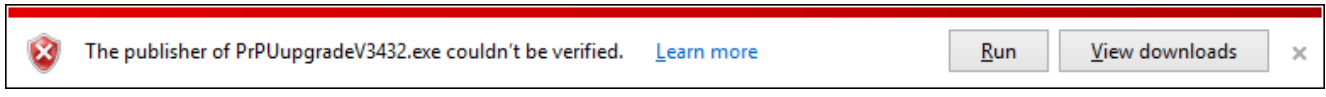

#### **Before upgrading make sure you made backups of your company data!**

You need administrator rights on your computer and/or server to be able to make the installation. If necessary contact your network administrator for help.

You might receive a security warning, if so; click on "Run", if you get a user account control warning (Windows 7, 8 and 8.1, 10) override to continue. The type screen you could get depends on the type of Windows and settings. In the Windows 10 sample below, click on "More info" and "Run anyway".

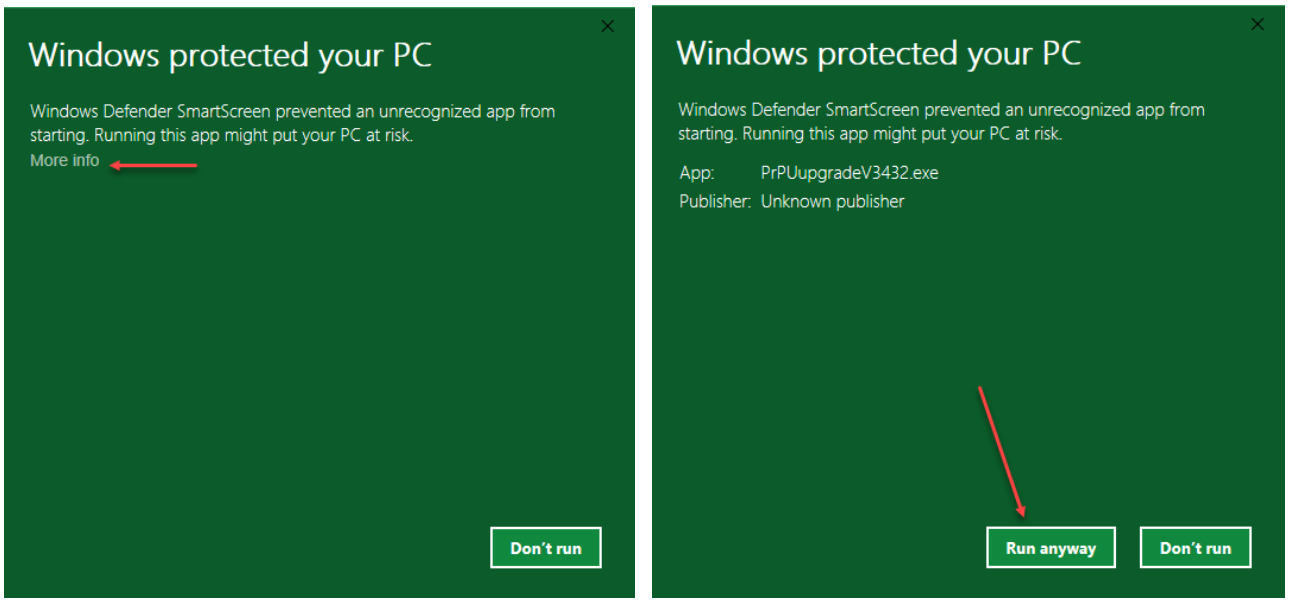

and "Next" on the setup screen to start the updating process.

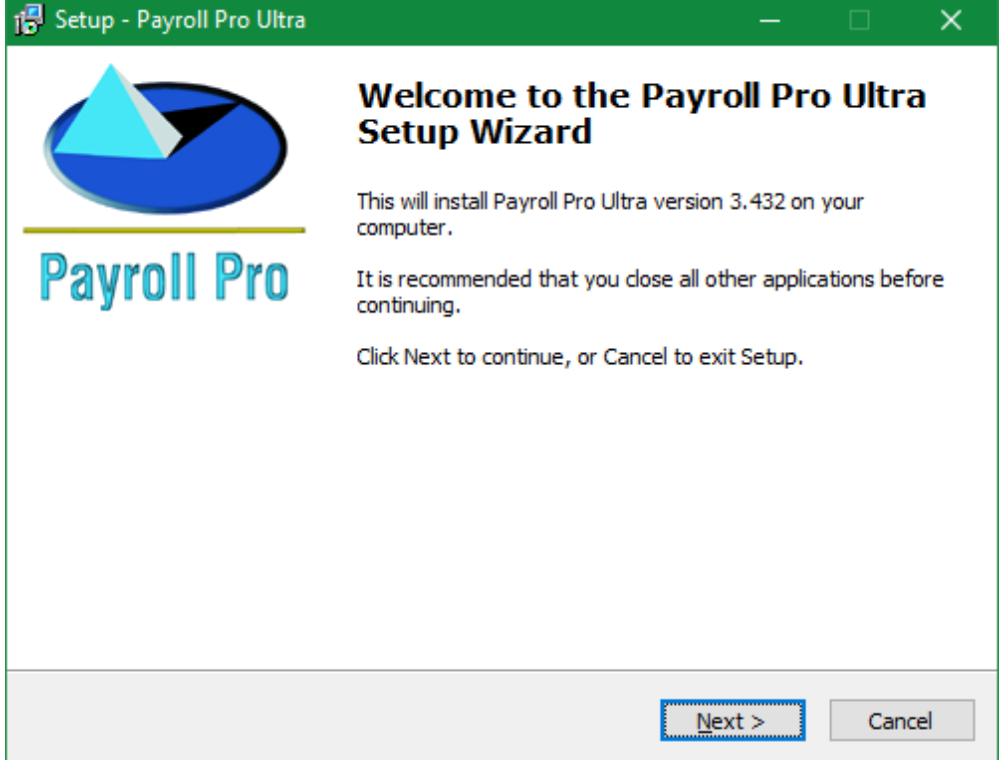

The destination location is **very important**. Instead of upgrading your present installation you might end up with a new installation of Payroll Pro HRM. The installer should default to the correct present installation location. If not, the default location of C:\PrPU might be wrong.

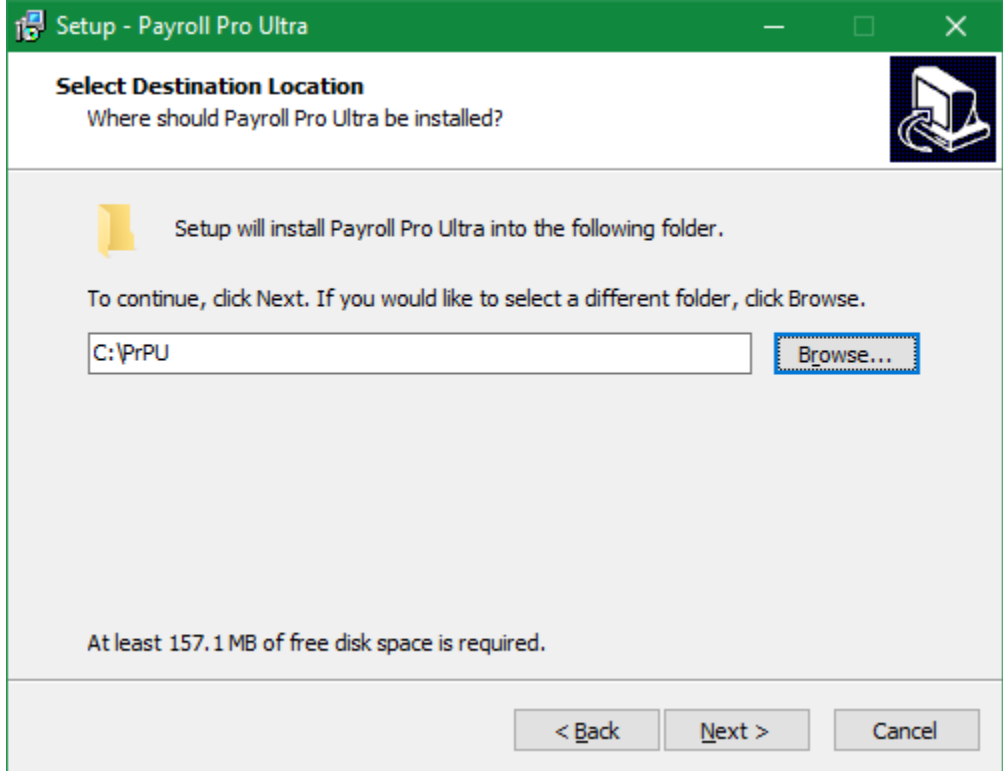

The Select Components dialog the installer should default to "Upgrade on computer"

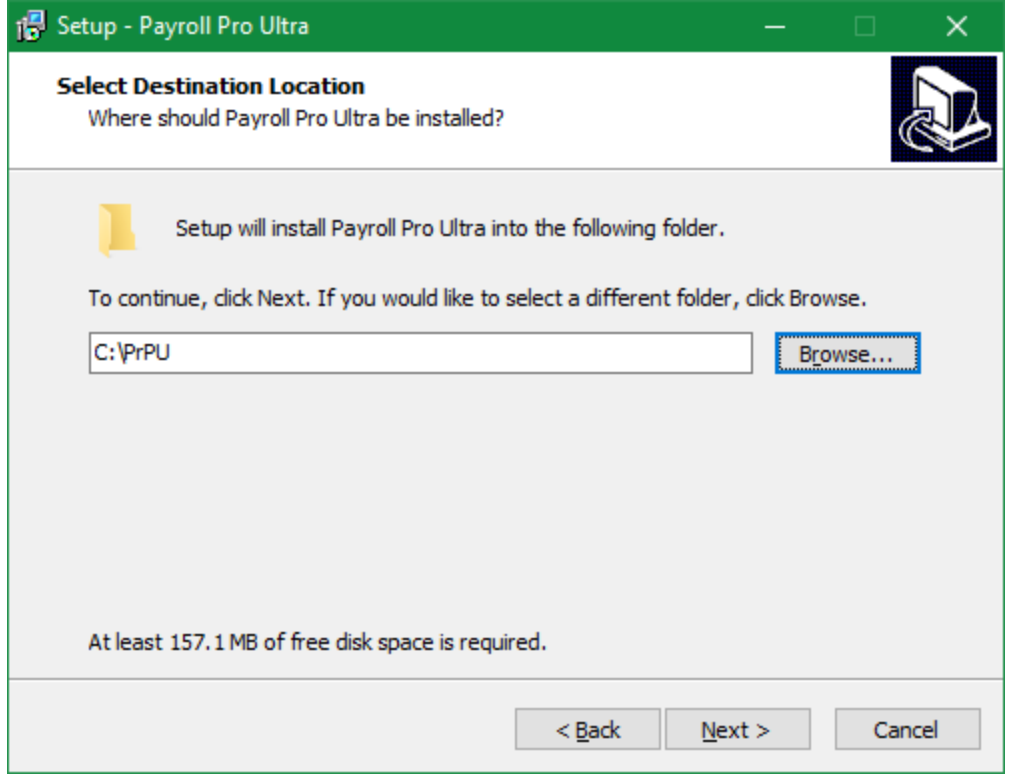

Click next for the menu folder selection, change only if required.

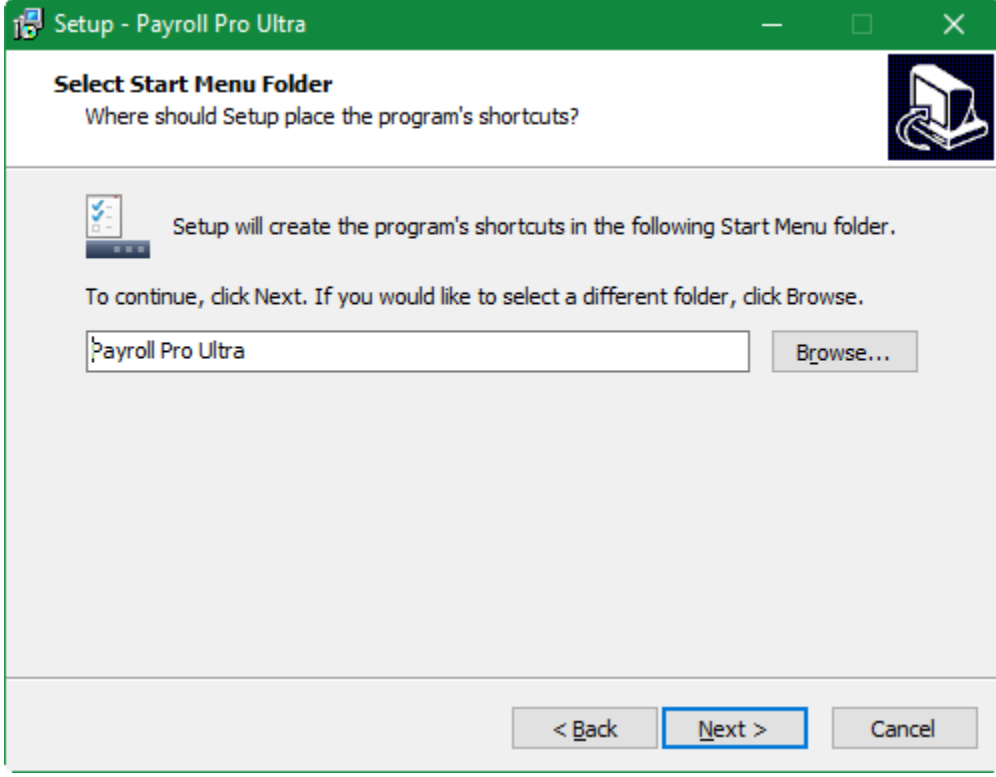

Click next to get the confirmation of the upgrade.

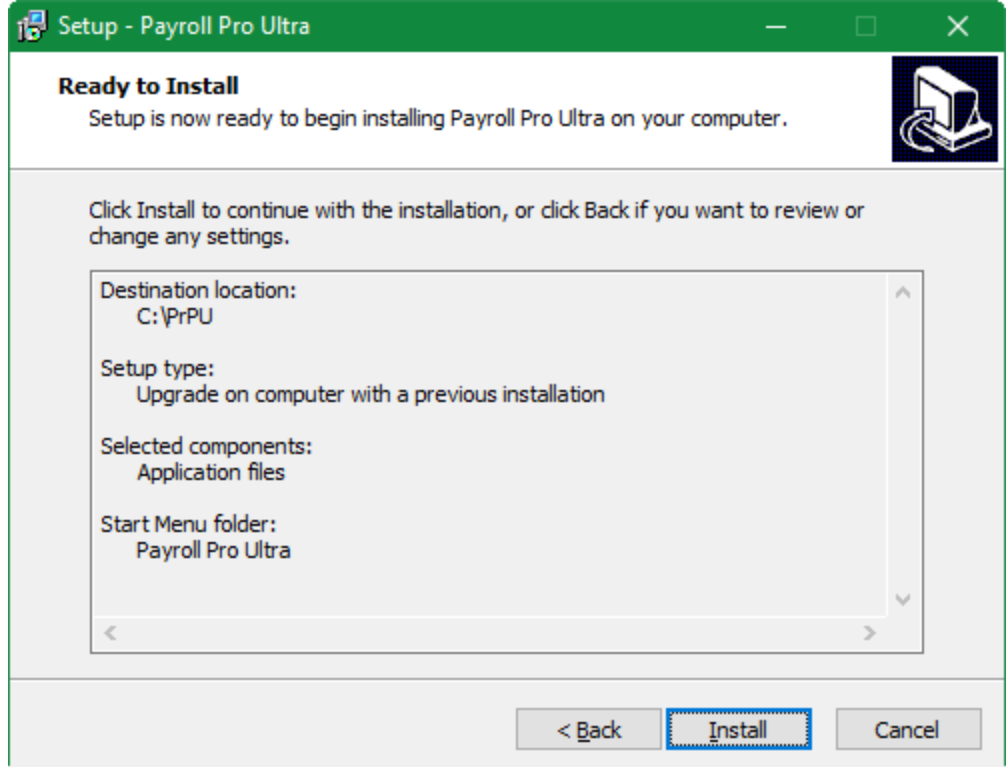

Click install to start the actual upgrade process.

Mark "Launch Payroll Pro HRM"

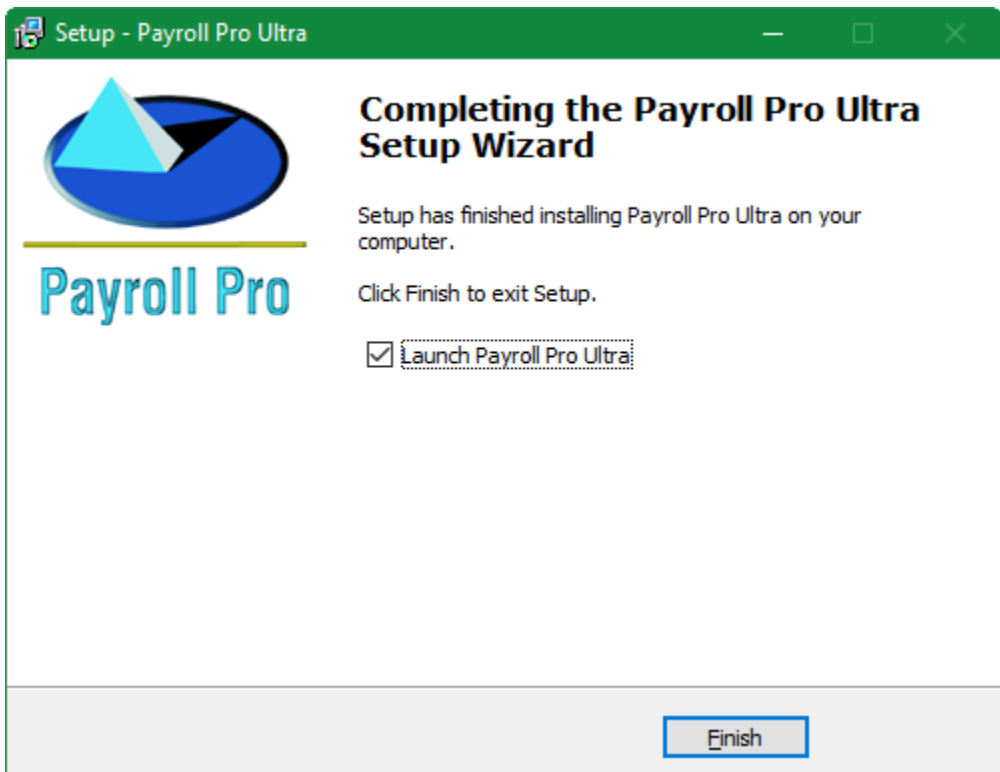

Click Finish to launch Payroll Pro HRM.

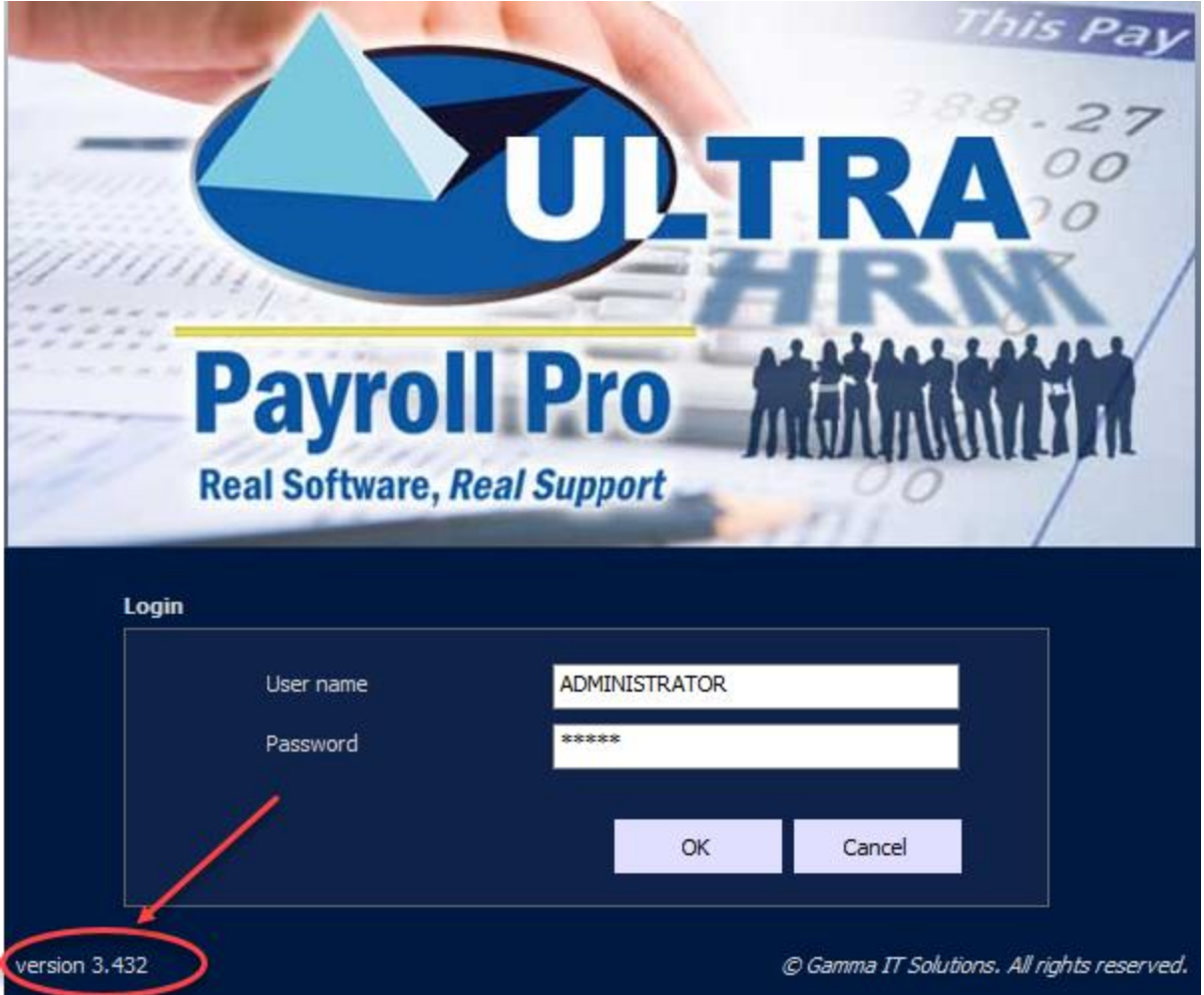

The login screen should show on the left-hand down corner the new version downloaded. The launch process starts with an upgrade of your payroll data. The time involved depends on the number of companies, employees and version of last update. Do not interrupt this process; the process may take longer this year than previous years. Wait patiently till the process is finished.

Once the program opens check the blue top bar of Payroll Pro HRM. It should show the updated version you have installed, v.3.432 as in our example below.

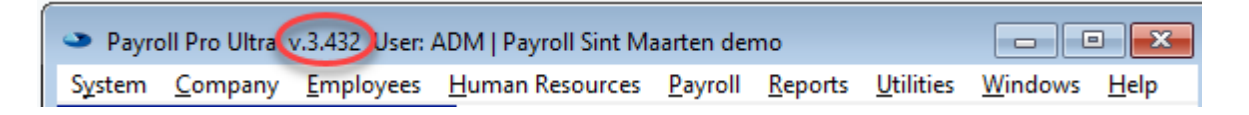

The downloaded installer file in the download folder can be deleted, after upgrading, if you want as it is not required anymore.

## Multi-user installations, Server – Client installations

When one of the Payroll Pro installations, server or client has been upgraded, the other clients will automatically upgrade on first login. You need administrator rights on your computer and/or server to be able to make the installation. If necessary contact your network administrator for help.

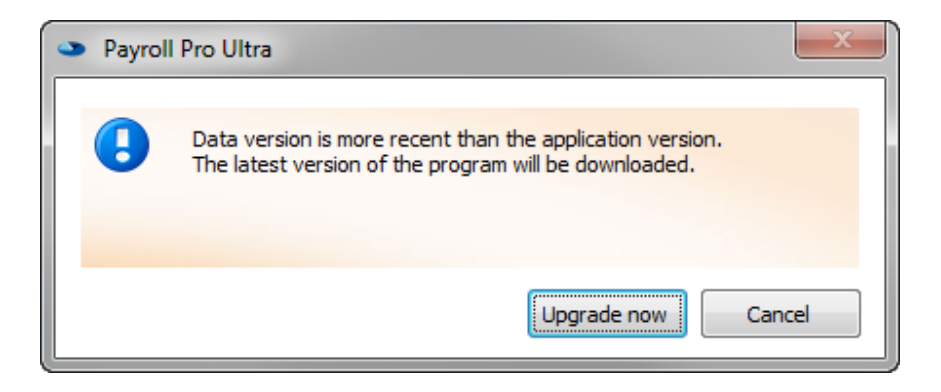

Click upgrade to start the process. When finished, you can login as usual.

#### **Important Note**:

If after launch of Payroll Pro HRM start with a screen requesting your license file, you made an error with the selection of the destination folder; instead of upgrading Payroll Pro HRM, you created a new installation at a different location on your computer. In this case you have to contact our payroll support department at [payrollpro@antek.sx](mailto:payrollpro@antek.sx) or call 543-2112 to help you solving this error.

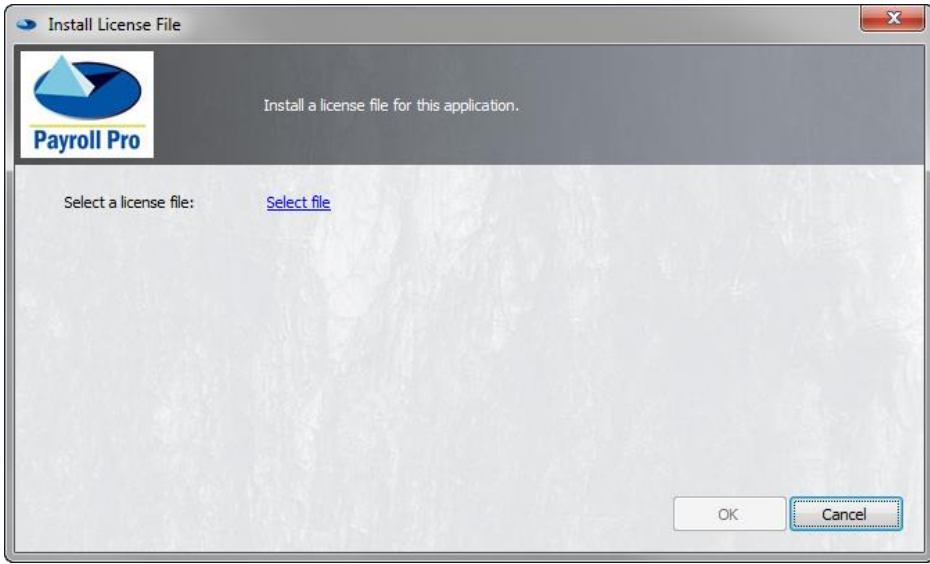

Do not hesitate to contact us for any questions. Antek IT Solutions

Kudu Drive 2 Belair Roundabout P.O. Box 805 Sint Maarten

Tel: +1(721) 543-2112

Email: [payrollpro@antek.sx](mailto:payrollpro@antek.sx) Web: [www.antek.sx](http://www.antek.sx/)

Last updated 2-January-2019

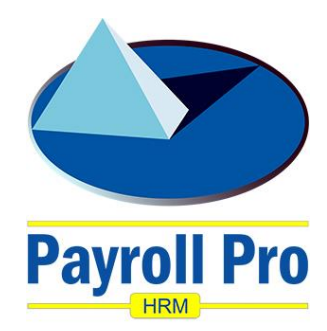

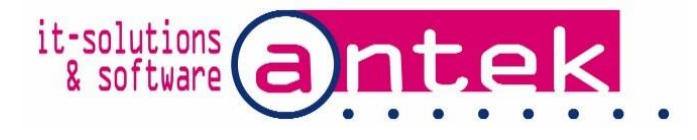